# **STRICQ**

Douglas F. McLaughlin

Copyright © (C)1998,1999 Douglas F. McLaughlin

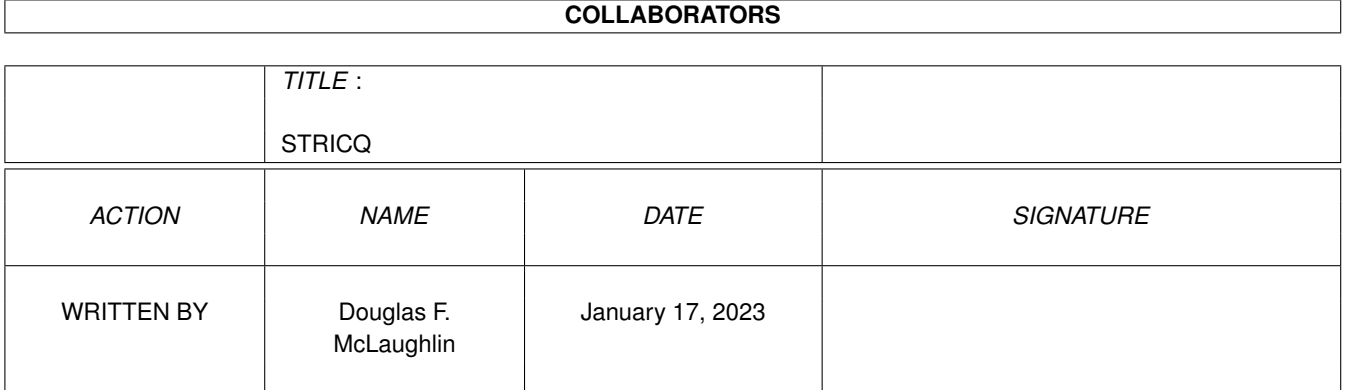

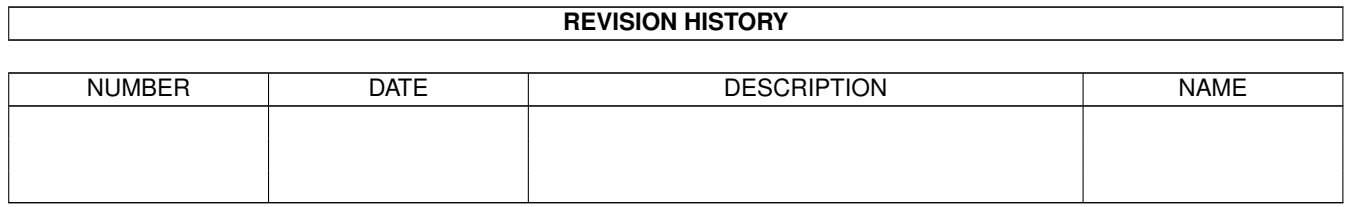

# **Contents**

## [1](#page-4-0) STRICQ 1

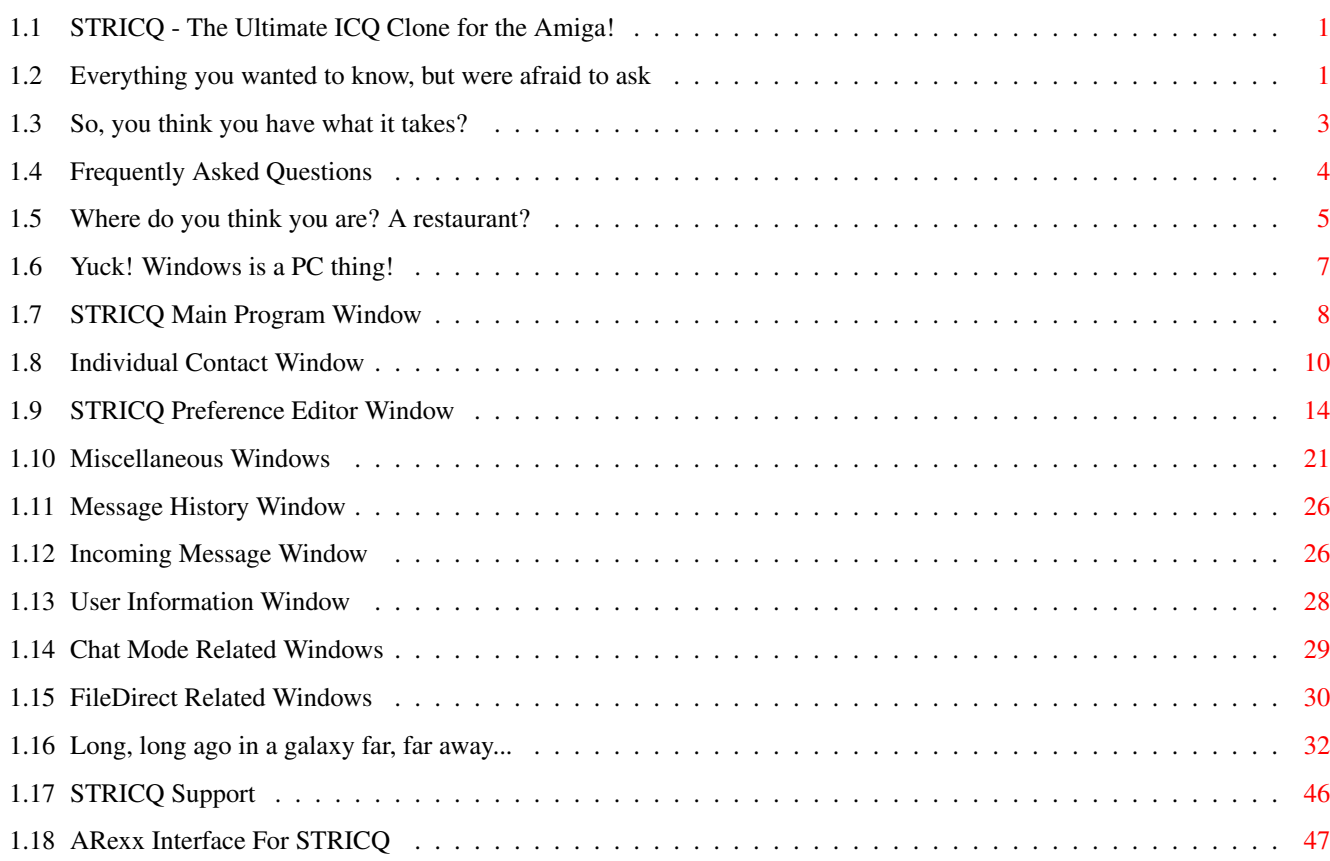

## <span id="page-4-0"></span>**Chapter 1**

## **STRICQ**

## <span id="page-4-1"></span>**1.1 STRICQ - The Ultimate ICQ Clone for the Amiga!**

STRICQ 0.1371ß

Copyright © 1998, 1999 Douglas F McLaughlin ICQ Protocol Copyright © 1996 Mirabilis LTD

All Rights Reserved

About STRICQ System Requirements Frequently Asked Questions Menus Windows History Support ARexx

## <span id="page-4-2"></span>**1.2 Everything you wanted to know, but were afraid to ask**

About

STRICQ is (C) Copyright 1998,1999 Douglas F. McLaughlin

```
The ICQ protocol is (C) Copyright 1996 by Mirabilis LTD.
Feature Highlights
 Fully an Amiga program. Not a Unix/Linux port.
  Supports all Modern Amiga
                TCP/IP
                 stacks.
  Author is an independent developer.
  Supports most of the main features of the Mirabilis client:
    o On/Offline and status change notification.
    o Direct server messages.
    o Mirabilis
                System Messages
                .
    o Personal information storage and retreival.
    o
                UIN search
                .
    o
                URL
                ,
                Web Pager
                , and
                EMail Pager
                 messaging.
    o Direct client to client messaging.
    o Direct client to client
                Chat
                .
    o Direct client to client
                File Transfer
                .
Development System
  Amiga 3000; 68030 @ 25MHz; 16 Meg Fast, 2 Meg Chip
  CygnusEd v4.20
  SAS/C v6.58
 MUI v3.8
```
GVP I/O Extender CyberVision64 4 Meg (Using CyberGraphics v3 r70a) ASTVision 5n 15" Monitor Buddha+Catweasel (Using IDEFix) o Maxtor 2.8 Gig (EIDE) o Maxtor 7.0 Gig (EIDE) Hydra Ethernet (Using MiamiDx v0.9h) HP 6020 CD-R (Using MakeCD v3.2) Pioneer DRM-602x (Using AsimCDFS v3) Epson GT-8500 Color Scanner (Using ScanQuix3) Epson Stylus Color 800 (Using Studio v2.2)

## <span id="page-6-0"></span>**1.3 So, you think you have what it takes?**

Requireds

```
AmigaOS v2.1, v3.x
```
About 1 Meg RAM, As the number of contacts in the contact list goes up RAM usage goes up.

External Libraries

asyncio.library (v39) (Aminet) openurl.library (v1+) (Aminet)

TCP/IP Stack

Miami v2.1p, v3.0+

MiamiDexluxe v0.9+

AmiTCP v4.0+

o Genisis

o NetConnect

TermiteTCP - It does work, but not very well. You have to open windows to make the packet routines function.

#### MUI

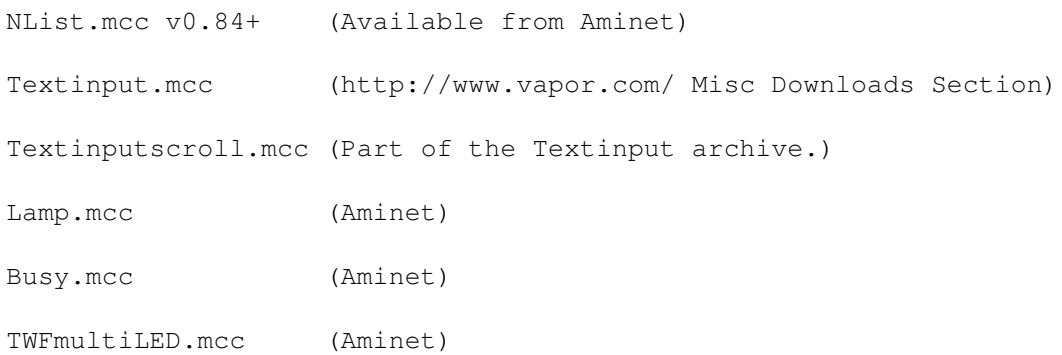

## <span id="page-7-0"></span>**1.4 Frequently Asked Questions**

Q: Will you do a chat mode? A: It's finished! Enjoy! Still working on multi-chat mode.

Q: Why can't I change my password?

A: Mirabilis disabled all password changes in late 1998. A hacker program was released that would grab your password from the net, and use it to change your password, effectively stealing your UIN.

Q: How do I use those notify thingies?

- A: You need a sound player program like Play16. Then put this command in your prefs: Run >NIL: Play 16 Sounds/Message.wav You can also use one of the notify scripts provided in the Rexx directory, read them for more information. I did not write them and can't answer questions about them.
- Q: Why do I get the message "Rx: Command not found"?
- A: For some reason, STRICQ is not getting your Workbench path so you need to put the full path in: SYS:Rexxc/Rx

Q: What does STR stand for?

- A: ST = Star Trek, R = Robotech. I came up with this after needing a name for my BBS that I had started writing for my C64. If you can remember, I am the author of ST/R BBS for the C64. I still get reports from time to time that people are still using ST/R as a BBS even now in 1998!!!!
- Q: When will the next release come out? And, What new options have you added?

A: Always check my userinfo on ICQ, I put new updates there as I make them.

## <span id="page-8-0"></span>**1.5 Where do you think you are? A restaurant?**

Project

Register UIN - Use this command if you have never used ICQ before and you do not have your own ICQ "Universal Internet Number." To create your new UIN, follow these steps: 1. Start your preferred TCP/IP stack and go online with your ISP. 2. Start STRICQ. 3. Open the Prefs Window. 4. With the exeption of the User ID Number, fill in as much information on the ICQ Tab, Basic Info Tab as desired. Password is required, all the rest are optional. 5. Fill in as much information as desired on the ICQ Tab, Extended Info Tab. All information is optional. 6. Choose a server on the ICQ Tab, Servers Tab . I recommend using the icq.mirabilis.com:4000 server to start, it should already be the default server chosen for you. 7. Switch back to the ICQ Tab, Basic Info Tab. 8. Now select this menu item and STRICQ will show "Creating New UIN" at the top of the Contact List window. 9. Your new UIN should appear at the top of the Contact List window and

- in the User ID Number on the ICQ Tab, Basic Info Tab within thirty seconds. If your new UIN does appear, you are finished. Welcome to the world of ICQ!
- 10. If your UIN does not appear and the "Creating New UIN" message at the top of the Contact List window does not change to your chosen nick, there may be a problem. Continue on with these steps.
- 11. First, open the STRICQ Log window. If any item reads "No" in the

ACK column, the server may be busy. Go back to step 6 and choose a different server. If, after several attempts with a different server, and still no new UIN, continue with the next step. 12. Join the STRICQ Mailing List if you have not already done so and ask for help there. There are many experienced people there that can help solve your problem. 13. If you don't want to join the mailing list, send an email directly to STRICQ's author . Be sure to include as much information as possible, the exact steps taken, what appears in the STRICQ Log window, any debug information that may appear, etc. The more information given increases the chances of someone solving your problem very quickly. Search UIN - This command opens the Search UIN window. This is the same function as the Add button on the Contact List window.  $---$ About - This opens a window which shows the version and compile date of the STRICQ program. Use this information for all bug reports sent to the author and the mailing list.

About MUI - This opens a window giving information about your installed MUI system.

---

Quit - This will shutdown STRICQ. If you are currently online STRICQ will remember your status mode and the next time STRICQ is started, it will attempt to go back online in the same status. This the Auto-Online feature.

Settings

Prefs - This opens the STRICQ Preferences window.

 $-$ - $-$ 

Save Prefs - This will save all your preferences including any changes made to all users information in the Contact List. STRICQ normally saves all prefs at program shutdown. If your computer crashes before STRICQ can be properly shutdown, any prefs changes will be lost. Therefore it is important to use this command after makeing any changes to your prefs that you wish to become permanent.

MUI - This opens the MUI Settings window which will specifically only affect STRICQ. As STRICQ uses many MUI Custom Classes , a lot of the look, feel, and functionality of STRICQ can be configured here.

#### Messages

Save Messages - This command specifically applies to the Incoming Messages window. Choosing this command will open a file requestor  $\leftrightarrow$ asking for a save filename. All messages in the Incoming Messages window will be saved to the chosen file.

Windows

Activity Log Active Sockets Message History STRICQ Log Incoming Messages Pager Messages System Message User Information

## <span id="page-10-0"></span>**1.6 Yuck! Windows is a PC thing!**

STRICQ STRICQ Main Program Window

User Windows Individual Contact Window

ICQ Preferences STRICQ Preference Editor Window

Activity Log User Activity History Window

Active Sockets Active Network Connections Window Message History Saved Message History Window STRICQ Log ICQ Server Log Window Incoming Messages Incoming User Message Window Pager Messages WebPage and E-Mail Pager Message Window System Message Mirabilis System Message Window User Information User Information Window Search UIN UIN Search Window Search Results UIN Search Results Incoming Chat Request Incoming Chat Request Window Outgoing Chat Request Outgoing Chat Request Window Chat Window Realtime Chat Window Incoming File Request Incoming FileDirect Request Window Outgoing File Request Outgoing FileDirect Request Window

FileDirect Request FileDirect Window

## <span id="page-11-0"></span>**1.7 STRICQ Main Program Window**

Status Bar

The Status Bar is located at the top of the main contact list window. The following items will be reflected here:

Offline - The client is not connected with the ICQ server.

Going Online - The client is attempting to connect with and login to the ICQ server. Creating New UIN - The client is attempting to connect with and ask the ICQ server for a new UIN. Your Nick (Your UIN) - The client has succesfully connected with and logged on to the ICQ server. Contact List This listview gives a quick overview of all contacts. The listview has several customisable columns. The Prefs Window, Options Page, List Page controls which columns are viewed. This list also controls the  $\leftrightarrow$ individual User Windows which are the main powerhouse area for each contact. To open a user window, double-click on a contact in the contact list. The contact list is a multi-select style list. Several of the functions in the User Window and user window Command Popup windows are able to act on more than one UIN at a time. Multi-selecting in this list will choose which contacts those commands will act upon.

Add

This button opens the UIN Search Window . It is used to search for and add new contacts to the contact list.

#### Remove

This button will permanantly remove a UIN (or UINs if more than one are selected) from the contact list. After this button is pressed a requestor will open asking for confirmation of deletion for each contact selected.

#### Status and Auto-Online

This cycle button is used to tell the client to go online and offline. It is also used to set the clients 'away' status while online. If the client is not already online then switching to any of the 'away' modes will cause the client to go online in the selected mode. If STRICQ is quit before switching the client offline, the currently selected status will be remembered the next time STRICQ is started and the client will automatically attempt to connect with the ICQ server. The following status modes are currently supported:

Online - This causes the client to go to the Online mode.

Invisible - In this mode, anyone that has your UIN in their contact list

will not see you online. Instead, you will be shown as offline. You will still be able to see who is online and receive/send messages but won't be seen. When you send a message to another user that is online you're status will change to either online (PC Client) or invisible (STRICQ). Not Available Occupied Away Do Not Disturb - These four modes are generally up to user interpretation and used accordingly. There is a web page on the Mirabilis web site which gives a general description of how these modes should be used. Free For Chat - While in this mode, you are indicating to other people that you are immediately avaliable to talk with and also that you would like to enter Chat Mode . Also, this mode indicates to the ICQ server that you would like to be found in a random fashion by other people who just want to talk. STRICQ will be getting more support for this capability in the future. Offline - This causes the client to log off the ICQ server. However, as long as your TCP stack is still connected with your ISP, you will still be able to send messages to other people with TCP mode capable clients. Also, any Chat Mode and File Direct

## <span id="page-13-0"></span>**1.8 Individual Contact Window**

User Windows

The user windows are divided up into several different tabbed pages.

connections will still remain active.

Dialogue Tab

Message Listview - Displays the current incoming and outgoing messages. It also displays URL messages as well as authorization requests. With

openurl.library

installed, double-clicking the underlined URL will open your configured browser and point it to the URL just clicked on.

To forward a message, click on a message in the listview, open the command popup menu and click the forward button. To forward a URL, click on the (underlined) URL itself.

Message Entry - This text gadget is where you type a message to be sent to the recipient. Type your message and press enter. The message will be sent either through the ICQ server or directly to the recipient's client. If the message is sent directly, a busy bar will appear between the

message entry gadget and the multi-send tick gadget. When the message is received by the other client, the busy bar will disappear. If the message is not acknowledged after six minutes, the message will be sent through the ICQ server, and the busy bar will disappear.

Send - This button only appears when the multi-line input option is ticked

on in the preferences. In this mode, pressing return in the message entry gadget merely adds a newline vice sending the message to the recipient. Clicking this button or pressing TAB+Return from the message entry gadget will send the message to the recipient. Due to an incompatibility with NList.mcc, only the first line of the message will appear in your message listview, however, the recipient will see the entire message, including other STRICQ users. (STRICQ users will not see the formatted text as all returns are removed to avoid the incompatibility with NList.mcc)

- Multi-Send This checkbox, when ticked, allows you to send to the current recipient as well as all contacts that are currently selected in the contact list. This is an easy option to turn on and forget about, take care to turn it off when no longer needed.
- Popup Menu Opens the command popup window which contains the following functions:

o Authorize - When you have

Authorization Required ticked on in your ICQ preferences, you will receive authorization request messages. These messages will include the requestors nick, name, and reason for asking for your authorization. One thing to remember is that only real Mirabilis ICQ client users will be asking for your authorization, at the time of this writing, none of the ICQ clones, including STRICQ need to request authorization. If you do not wish to allow someone to add your UIN to their contact list, simply ignore the request message.

o Chat - This button will open the Chat Reason

window. Chat mode is a

direct client to client real time messaging system. Each side will see each character as its typed on the other end. Real Mirabilis ICQ clients have the capability of sending sounds, graphics, fonts, and colors between clients. STRICQ currently does not support these capabilities, but as an acceptable MUI custom class comes available that can handle these features, STRICQ will add it in as soon as possible. If anyone wants to attempt to write such an MCC, PLEASE contact me about working out the necessary API calls. There are occasions where STRICQ will not be able to initiate chat mode because the receiver is behind a firewall. This will be fixed in a future version.

o Clear Messages - Removes all messages from the Message Listview.

o FileDirect - This button opens the FileDirect Request window. FileDirect

is a direct client to client method to transfer files. Multiple files can be sent at one time, however, at the time of this writing, STRICQ

is incapable of sending and receiving files with the same UIN at the same time. If you attempt to do so, STRICQ will promptly crash. Sending or receiving files from different UINs should work fine. There are occasions where STRICQ will not be able to initiate a file send because the receiver is behind a firewall. This will be fixed in a future version.

- o Forward This button forwards a message as described above. The forward function will send the selected message to all selected contacts in the contact list.
- o Ignore This button will add the UIN to the Ignore List . Usually you

would want to ignore a person if they send annoying messages or are just generally bothersome in any manner. There is currently a bug in STRICQ that will allow an ignored UIN to show up in the contact list as a New User, but only if the UIN does not already exist, however, no message will be shown.

o WhitePage - Mirabilis maintains a White Page for every UIN. There are quite a few things to see on the WhitePage, all dealing with ICQ and Mirabilis. Clicking this button assembles the correct URL using the current user window's UIN and sends it to your browser.

Send URL Tab (This Tab may be going away soon...)

Description - Text discription for the URL.

URL - Actual URL to be sent.

Send this URL - Sends the URL message. The multi-send checkbox on the Dialogue tab also applies to sending URLs. If it is ticked, the URL will be sent to everyone selected in the contact list.

User Info Tab

Basic Info Tab Nick - User's Nickname. UIN - User's UIN. Status - User's Online Status. IP - User's current or last IP address and message port. This will show as 'Hidden' if the user has the Hide IP option turned on. First - User's First Name. Last - Users' Last Name. E-Mail - User's E-Mail address.

Auth. Req'd - Authorization required to add to contact list. This only applies to real Mirabilis clients as all of the ICQ clones, including STRICQ, will allow anyone to be added to the contact list regardless of the state of this option. Load - Load User Info from disk. This simply replaces the current info with what was last saved to disk. Save - Save User Info to disk. The only time this button is needed is when the data in one of the Textinput gadgets on the user info tabs is manually changed. It also will apply to the specific prefs settings for the UIN  $\leftrightarrow$  $th$ e user window belongs to in a future version of STRICQ. Refresh - Update user info from server. This is not done automatically. The only time a user's info is pulled from the server is when the UIN Search window is used. For some people like myself, as author of  $\leftrightarrow$ STRICQ, I will update my userinfo quite often. So, it can become handy to refresh  $\leftrightarrow$ certain people's user info from the ICQ server often. Extended Info Tab City - User's city. Country Code - User's country code followed by the country name. Time Zone - Time zone for this user. This is not always set correctly by  $\leftrightarrow$  $th$  $\alpha$ user. The Mirabilis ICQ client seems to have a bug regarding time zones which made it difficult to implement this feature exactly correct. State - User's state or province. Age - User's age. Sex - User's sex. Phone - User's phone number. Home Page - User's home page. Click this button to send the user's home page to your configured web browser. About - User's personal comments and notes about themself. Comment Tab

Textinput Box - Your personal comments and notes about the user. If you enter any text or make changes to text in this Textinput box, you will need to click on the save button on the ICQ Info Tab, Basic Info Tab.

History Tab Message Listview - This listview will show all messages, URLs, and chat mode conversations. Its important to note that URLs cannot be doubleclicked in this listview. Load - Load message history from disk. Remove Line - Removes the currently selected line from the listview. Clear - Clears the history from the listview and RAM. Save - Saves the complete history listview back to disk. Useful if the remove line button is used to remove lines from the listview. Delete - Deletes the history file from disk. This button is final and there is no 'are you sure' requestor. Be careful.

## <span id="page-17-0"></span>**1.9 STRICQ Preference Editor Window**

ICQ Preferences Window

#### ICQ Tab

- Basic Info Tab
	- User ID Number Shows current UIN, and popup requestor to select alternate UIN. If you are currently online when you change UINs, the client will go offline, save prefs/load prefs and go back online.

If you are creating a new UIN do not fill in this item, it will be filled in for you by the ICQ server.

If you already have a UIN, fill in the UIN here and the password, then click the fill in userinfo from server button AFTER going online normally.

Nickname - Nickname associated with current UIN.

First Name - First Name of user associated with current UIN.

Last Name - Last Name of user associated with current UIN.

E-Mail - E-Mail address associated with current UIN.

Require Auth - This only applies to real Mirabilis ICQ clients. If this option is ticked, a person using one of those clients will have to ask for your authorization

to add your UIN to their contact list.

Password - Password associated with current UIN (Hidden.) Your password

can be a maximum of eight characters and is case sensitive.

- Send new Password Send new password to server. The packet used to change your password is no longer supported by the current version of the ICQ protocol that STRICQ uses. When STRICQ changes to the latest version, password changes will work again. For now, password changes do not work.
- Save User Info Changes Updates the user info for the current UIN. Do not use this button if you have not yet created your own UIN or have not gone online. This button changes your basic info on the ICQ server, not your local disk. Your info is saved to the local disk at STRICQ shutdown or  $with the$

Save Prefs menu command.

Fill In Userinfo From Server - If you already have created a UIN with another client or with another computer, simply fill in the UIN and password. Go online and then click this button. All the info stored on the ICQ server will be fetched and you will see the Basic Info and Extended Info Tabs update to the data from the ICQ server.

Extended Info Tab

City - City associated with current UIN.

- Country Code Country code associated with current UIN. The country list popup button allows you to select your country from the built-in list without the need to know what your particular country code is.
- Time Zone Set this to your GMT offset time zone. ie. Japan is GMT+9. It is very important you set your time zone correctly, the Use Internet Time function relies on the time zone being set correctly.

State - State associated with current UIN.

Age - Age of user associated with current UIN.

Sex - Gender of user associated with current UIN. Can be set to Female, Male, or Unspecified.

Phone - Phone number of user associated with current UIN.

Home Page - Home page of user associated with current UIN.

About - Short text message from the user associated with the current UIN.

Save Changes - Updates the user info for the current UIN. Do not use this button if you have not yet created your own UIN or have not gone online. This button changes your extended info on the ICQ server, not your local disk. Your info is saved to the local disk at STRICQ shutdown or with the

> Save Prefs menu command.

Servers Tab

- Server Listview List of available ICQ servers and associated port. To choose an ICQ server for STRICQ to connect with, simple select a server in this listview. The server and port text gadgets under the listview should change to the server and port you just selected.
- Server And Port Text Gadgets These two gadgets are used to store the server and port STRICQ will to connect to ICQ with. To manually add a server and port that is not already in the server listview, change these two gadgets to the new data and press the add button to the right.
- Add After manually changing the contents of the server and port text gadgets, press this button to add them to the server listview.
- Delete Select a server and port in the server listview and then press this button to remove them from the listview.

#### Notify Tab

Some people have experienced path problems and you may need to qualify the full path to all programs being run or played:

C:Run >NIL: C:Play16 DH0:STRICQ/Sounds/Message.wav

Including Arexx scripts:

C:Run >NIL: SYS:Rexxc/Rx DH0:STRICQ/Rexx/FileServer.rexx

\*\* IMPORTANT: Any ARexx script started via these commands MUST be started with the C:Run command. If C:Run is not used and the ARexx script attempts to use any of

STRICQ's ARexx commands a deadlock will occur because the script will wait for STRICQ to execute the ARexx command, but STRICQ is still waiting for the script to complete.

On Startup - Command to be executed when STRICQ is starting up.

On Shutdown - Command to be executed when STRICQ shuts down. Don't expect the STRICQ ARexx port to be available for this script.

Message Notify - Command to execute when an incoming message is received. Add a %ld argument marker after the command to receive the UIN of the person logging on to the ICQ server.

Message Preparse - Command to execute when a message is typed into the

message entry gadget of a user window . It is the responsibility of the script to use the ARexx SENDMESSAGE command to actually send the message to the recipient. This command will receive the same three arguments as the message postparse command.

Message Postparse - Command to execute when an incoming message is received.

The message postparse command receives three arguments, there is no need to add argument markers. The arguments, in order, are:

UIN - The UIN of the person sending the message.

- Message Type There are several message types defined. The most common type is 1 for a normal message or 4 for a URL message.
- Filename The filename will contain the actual contents of the received message. The message is not modified by STRICQ at all.

Note: It is the responsibility of the command/script used by this option to delete this file when it is finished processing the message.

- Online Notify Command to execute when a user in your contact list comes online. Add a %ld argument marker after the command to receive the UIN of the person logging on to the ICQ server.
- Offline Notify Command to execute when a user in your contact list goes offline. Add a %ld argument marker after the command to receive the UIN of the person logging off of the ICQ server.
- Chat Nofity Command to execute when a user sends a chat request message. Add a %ld argument marker after the command to receive the UIN of the person requesting the chat.
- Chat Beep Command to execute during chat mode when CTRL-G is pressed.
- FileDirect Command to execute when a user sends a FileDirect request message. Add a %ld argument marker after the command to receive the UIN of the person requesting to send a file.
- System Message Command to execute when a System Message is received. This command receives no arguments.
- Go URL This command is obsolete, install openurl.library instead.

Download Dir - This is the directory that incoming files will be stored.

#### Color Tab

Online - Text color for all users that are listed as Online. Offline - Text color for all users that are listed as Offline. Invisible - Text color for all users that are listed as Invisible. Not Available - Text color for all users that are listed as Not Available. Free For Chat - Text color for all users that are listed as Free For Chat. Occupied - Text color for all users that are listed as Occupied. Away - Text color for all users that are listed as Away.

Do Not Disturb - Text color for all users that are listed as Do Not Disturb.

Auto Reply Tab

- Enter an auto-reply message in any of the string gadgets. The checkbox at the end of each line, if ticked, will cause the entered text to be sent back to the sender of any message received.
- Online Text to be sent when you receive a message and are listed as Online.
- Invisible Text to be sent when you receive a message and are listed as Invisible.
- Not Available Text to be sent when you receive a message and are listed as Not Available.
- Free For Chat Text to be sent when you receive a message and are listed as Free For Chat.
- Occupied Text to be sent when you receive a message and are listed as Occupied.
- Away Text to be sent when you receive a message and are listed as Away.
- Do Not Disturb Text to be sent when you receive a message and are listed as Do Not Disturb.

#### Options Tab

#### Options

Global Options

Open Log Window - Open the STRICQ Log window at startup.

Open Message Win - Opens up contact window when a new message is received. Otherwise the message lamp

will display a new message indicator.

Activity Name Sort - When ticked, the Activity window list will sort by Nick then time of activity. When off, the list will sort by time of activity alone.

- Hide My IP This option sets a flag when you log in to the ICQ server indicating that you do not wish your IP to be seen by other ICQ users. This is not a fool proof method, though, and even PC users have hacks to view your IP even when hidden.
- Auto Reconnect Reconnect to server if disconnected by the server. This function does seem to be working at this time. Future versions may fix

this problem. Show Message Time - Show date and time of received messages. This option affects both the Incoming Messages window and the individual user windows . Note: This flag is checked each time a user window is created and the message listview is setup according to this flag. User windows are created on the fly, when the first message arrives from a user or when the user is double-click in the contact list window. Therefore, turning this option on and off can result in different user windows having different settings. Once the window is created, it will not be changed until STRICO is restarted. Enable Web Presence - In future versions of STRICQ, this option will allow users viewing your ICQ website to know whether or not you are currently online. This function does not currently work and future versions may  $\leftrightarrow$ fix this problem. Multi-Line Message Input - When ticked, this will cause the message textinput box to operate in multi-line mode. The same note from  $\leftrightarrow$ the Show Message Time option also applies to this option as well. Use Internet Time - This will make STRICQ use the new Internet Time  $\leftrightarrow$ instead of your current local time in all message listviews and the Activity Log . Internet Time was created by Swatch (http://www.swatch.com/) and is also used by CNN's website. Internet Time is the same time all over the  $\leftrightarrow$ world, it has no boudaries. A 24 hour day is divided into 1000 "Beats" ranging from 000 to 999 and is normally displayed as '@ 500 Beats' etc. STRICQ drops the word 'Beats' in its display to save a little space. Each Beat is 1 minute 26.4 seconds. Notify Lamp - Currently, there are two different MUI custom classes  $\leftrightarrow$ available that STRICQ can use to indicate that new messages are waiting to be read in the contact list. Lamp.mcc and or TWFmultiLED.mcc must be installed in MUI:Libs/mui/ in order to be used. Note: This flag is only checked at program startup and the chosen lamp  $\leftrightarrow$ is

loaded for use. If this flag is changed, the lamp will not change until STRICO is shutdown and restarted. Message Options Message Pop-up - Opens up a user window when a new message is received. Otherwise the contact list notify lamp will display a new message indicator. No Message Log - When ticked, no messages will be logged to disk. When  $\leftrightarrow$ ticked all messages will be logged to disk. These message logs can be read  $\leftrightarrow$ from two different locations in STRICQ. The first is from within the user  $\leftrightarrow$ window history tab . The second location is using the Message History window. Screen To Front - When ticked, any incoming message will cause the STRICQ window to move to the front. Contact List Tab Storage - This listview is used to store those items you do not desire to  $\leftrightarrow$ see in your contact list. Active - This listview is used to store those items you wish to see in your contact list. The following is a description of the available contact list items (The list of items is subject to change at any time): Authorization - This shows whether or not the user requires authorization before you add the UIN to your contact list. This is meaningless in STRICQ as it is ignored, you can add anyone you want into your contact list. EMail - The email address of the user. IP - When logged on, this will show the IP address of the user or Hidden if the user has the Hide IP option ticked on. Message Lamp - When the Message Pop-up option is turned off and the Incoming Messages window is not open, the message lamp will be used to

show that new unread messages are waiting to be read. Name - The first and last name of the user. Nick - The Nick of the user. Port - When logged on, this will show the port of the user or Hidden if  $\leftrightarrow$ the user has the Hide IP option ticked on. Status - The current status of the user. UIN - The UIN of the user.

Ignore Tab

- Ignore UINs Listview This listview simply shows those UINs that are being  $\leftrightarrow$ ignored.
- UIN To manually ignore a UIN, enter the UIN in this string gadget and press  $\leftrightarrow$ the Add button.
- Add After typing a UIN into the string gadget, press this button and the  $\leftrightarrow$ entered UIN will be added to the listview.
- Delete Select a UIN from the listview and click this button to remove it ← from the ignore list. You will receive messages from this UIN again.
- Note: Coming soon, I will add the ability see the Nick of the UIN, the day  $\leftrightarrow$ the UIN was ignored, a reason why the UIN was ignored, and to be able to set a  $\leftrightarrow$ timeout so that the UIN will be removed from the ignore list after a settable amount of  $\leftrightarrow$ time.

## <span id="page-24-0"></span>**1.10 Miscellaneous Windows**

Activity Log

The Activity Log shows any status mode changes made by all users in your

Contact List while you are online with the ICQ Server. You will see the Nick, time the activity arrived at your client, and what the activity was. This will include all Online, Offline, and Status mode changes.

There is one peculiar thing you may notice. You can receive offline activities from users that were not previously shown as being online in any status mode. These users were Invisible and changed directly from the Invisible mode to offline. This is just a peculiar quirk of the ICQ server.

This log can have two different sort methods. The default is to only sort by time of activity. The second method is to first sort by the Nick and then time of activity. The sort method is settable in the Preferences window, Options Tab, Options Tab, Global Options, Activity Name Sort

If the

.

Use Internet Time option is ticked. The Activity Log will show the time of the activity as Beats instead of the local time.

#### Active Sockets

This window shows all of STRICQ's network connectivity. This includes connections with the ICQ server, all direct client to client connections and on what ports STRICQ is waiting for incoming connections. Each column is explained below:

- Socket This is the socket number for the connection as given to STRICQ by your TCP/IP stack. This is a one-up number starting at zero. As connections open and close, the numbers can be re-used by the TCP/IP stack, so, unless you have quite a few connections all open at once, these numbers should not get very high.
- Nick This is the Nick that the connection belongs to. All UDP and listening connections will show your Nick.
- Dir This is the direction in which the connection was made. There are three possibilities:
	- o Out Your client made an outgoing connection.
	- o Listen This is a connection where STRICQ is waiting for other ICQ clients to make incoming connections. Used by direct client to client communication.
	- o In This is a connection that was established by another ICQ client.
- IP:Port This is the IP address and port of the other client. Listen connections will always show 0.0.0.0 for the IP address because there is no current connection. The port will be the local port that your STRICQ client is using to wait for incoming connections.

If a user has the Hide My IP option set, this column will simply show 'Hidden'.

Type - There are several types of connections as explained below:

o UDP - This is the connection your client has with the ICQ Server.

o Message - This connection is only used for messages.

- o Chat This connection is only used during Chat Mode
- o File This connection is only used during FileDirect sessions.

#### STRICQ Log

This window logs all packets sent between the client and the ICQ Server. It also logs all message packets sent via direct client to client communication.

- From Client To Server This logs all packets sent by the local client to the ICQ Server and other clients directly.
- From Server To Client This logs all packets sent by the ICQ Server and other clients to the local client.

The column breakouts are as follows:

.

.

Seq - The sequence number of the packet. All ICQ Server packets will have positive numbers counting up. All direct client to client packets will have negative numbers counting down.

Command - This is the name of the packet being sent or received. There are far to many to explain here, however most are self-explanitory. If you wish more information, ask on the mailing list

- Packet STRICQ stores all outgoing packets until the receiver sends an acknowledgement (ACK) packet in response. When the ACK arrives, the packet is removed from memory. Also, all incoming packets are stored until it is more convienent to process the packet. When the packet is processed, it is removed from RAM. This column shows 'Yes' if the packet is still in memory and changes to 'No' when the packet is removed memory.
- Resend This column shows how many times a packet sent to the ICQ Server has to be sent before an ACK arrives. It also shows how many times the ICQ Server sends a packet before it receives the client's ACK packet. Direct client to client messages will not use this column.
- ACK This column will say 'No' until the acknowledgement packet arrives. When it does, this column changes to 'Yes'.

This window can give an indication of network stability between the

client and the ICQ Server. Each packet that remains unacknowledged by the ICQ server is resent every five seconds for a maximum of six tries. At this point STRICQ will go offline due to an apparent loss of communication with the ICQ Server.

#### Pager Messages

Pager messages are sent via two different methods but arrive at the client in the same format. The first method is the Web Pager. The best place to see the Web Pager is at your ICQ homepage. The URL is http://wwp.icq.com/<UIN>/ where the <UIN> is your personal UIN. The second method is via email. The email address to use is <UIN>@pager.mirabilis.com where <UIN> is, again, your personal UIN. And, of course, you can substitute anyone's UIN in order to send a pager message to that person. When an EMail or Web Pager message arrives, this window will open. The layout is as follows:

- Name This will be the name entered into the form on the Web Pager or the From: address of the email.
- EMail This will be the email address entered into the form on the Web Pager or the From: address of the email.
- Message This listview will contain the actual message sent. The first line will always contain the subject of the message. If the Web Pager format was used, the second line will contain the IP address of the sender. This will be followed by the actual message.

#### System Message

The System Message is used by Mirabilis, so far, to announce new features to their website. STRICQ requests a System Message the first login after program startup. Historically, there are about 7 System Messages. Once you have seen all seven, no more will pop up. At least until Mirabilis adds a new message.

- Message Listview This listview displays the ad message or whatever Mirabilis wants you to know about.
- URL Button Mirabilis will set up a webpage giving more information about this ad. Click this button to open your configured browser with the specified webpage.
- OK This simply closes the System Message window.

Search For User

This window is opened by the Search UIN menu item or the Add button

on the main contact list window. Using this window, you can search for other ICQ users three different ways. The first is simply a UIN search if you already know the user's UIN. The next is using E-Mail, and the final method is using a combination of Nick, First, and Last name. Search UIN - Tick this checkbox and you are searching for a specific UIN. The other entry boxes will be ghosted. UIN - Enter the UIN you want to add to you contact list here.

- Search E-Mail Tick this checkbox and you are searching for a specific E-Mail address. All other boxes will be ghosted.
- E-Mail Enter the E-Mail address of the person you are searching for. Enter the whole address, no partial or wildcard searches are allowed.
- Search Name Tick this checkbox and you are searching any combination of Nick, First, or Last name.
- Nick Enter the nick of the person you are searching for.
- First Enter the first name of the person you are searching for.
- Last Enter the last name of the person you are searching for.
- Start Search After entering the search parameters, click this button to start the search process on the ICQ Server.

#### Search Results

This window will show the results of searches for E-Mail, Nick, First, or Last name. No more than 40 hits will ever be returned by the ICQ Server. If the person you are looking for is not in the 40 search hits returned, there is no way to find the person. Try refining the search by adding more specific information, if known.

- Search Hits Listview This is where the information about the found search hits will be listed. The fields returned are UIN, Nick, First and Last name, E-Mail address, and finally, the user's authorization required flag. Remember, STRICQ ignores the authorization flag when adding a user to your contact list.
- Search Status Textbox This box will show how many search hits were found and will also show search complete when the last packet is returned by the ICQ Server.
- Add / Update Contact List Select a returned search hit in the listview and click this button to add the user to your contact list. If the user is already in your contact list, the current information will be added to the contact's information stored on your local disk.
- Get Userinfo Select a returned search hit in the listview and click this button to grab all available details stored on the ICQ Server. This will open the User Information window where the info will be displayed.

### <span id="page-29-0"></span>**1.11 Message History Window**

Message History

More controls will be added to this window at a later date to give the same functionality here as given in the user window History Tab .

Current UIN/Nick - This text box is at the top of the window and shows the UIN and Nick of the message log currently displayed in the listview.

Stored Log Listview - This listview is on the left side of the window and shows all currently stored message logs. To view a log, double-click the entry in the listview.

Displayed Log Listview - This listview is on the right side of the window will display the currently selected message log.

## <span id="page-29-1"></span>**1.12 Incoming Message Window**

Incoming Messages

Message Display - Shows all sent and received messages since STRICQ started. Here are the column breakouts:

Sender - Shows who sent the message, including yourself.

Time - Shows the time the message was sent locally or the time the message was received locally. This column can optionally be configured to be shown or not. Preferences window , Options Tab, Options Tab, Show Message Time .

Message - This column shows the message sent or received. Since this is a global message window, all sent messages are also tagged with an extra line showing who the message was sent to.

Underlined URLs can be double-clicked to open your configured web browser with the received URL.

In order to designate who to send a message to, click on the line containing the message with which you wish to reply. As new messages are received, the highlight line will change to the new message which changes the message and nick with which you will be replying. Once have started typing something into the Message Textinput box, the highlight will NOT move to any new messages that might be received. This 'reply message lock' prevents you from sending messages to the wrong receiver in most cases.

Reply - This button opens a seperate window which can be used to enter

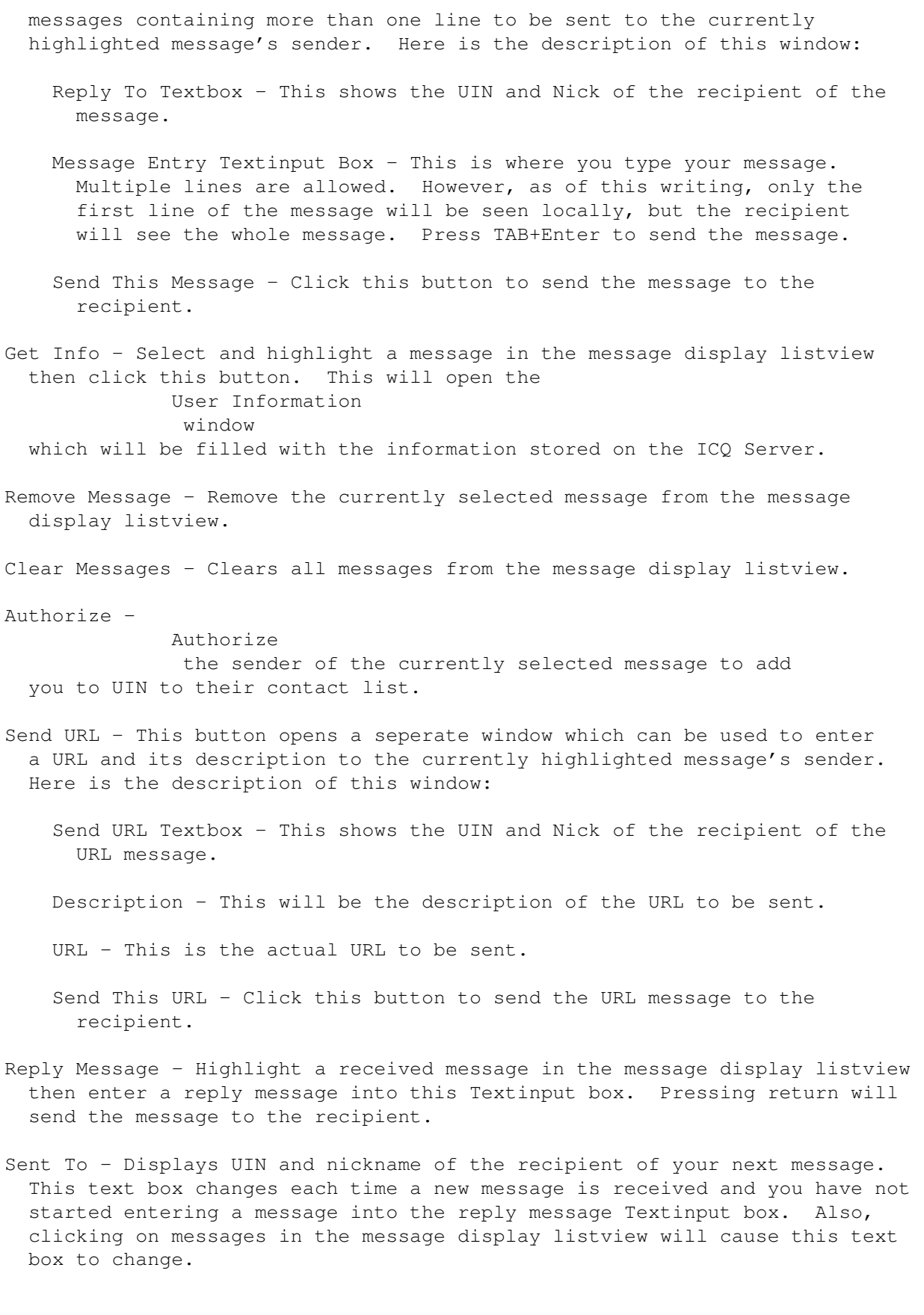

## <span id="page-31-0"></span>**1.13 User Information Window**

User Information This window appears when you press the Refresh button on a user's contact window, the User Info button on the Incoming Message's window, or the User Info button on the Search Results window. Basic Information Tab UIN - The UIN of the user being displayed. Nick - The user's nickname. First - The user's first name. Last - The user's last name. E-Mail - The user's e-mail address. Auth. Required - Does the user require authorization for Mirabilis client's to add his/her UIN to the contact list? This does not apply to STRICQ. Extended Information Tab City - User's City. Country Code - User's Country. Time Zone - User's GMT offset time zone. State - User's state or province. Age - User's age Sex - User's gender. Phone - User's phone number. Home Page - User's home page. Click on this button to open your configured browser with the user's home page. About - A short message the user entered about him/herself. Add / Update Contact List - This button will either add the user to your  $\leftrightarrow$ contact list or update the contact with the current information if the contact is already in your contact list.

## <span id="page-32-0"></span>**1.14 Chat Mode Related Windows**

#### Incoming Chat Request

This window appears when a user sends you a chat request.

- Chat Reason Text Box The reason why the user wants to chat with you will appear in this area.
- Reason For Refusal Textinput Box If you do not want to accept the chat request, enter a short text why you do not want to chat.
- Accept Click this button to accept the chat request and enter into chat mode.
- Refuse Click this button after entering a refusal reason to notify the requesting user of your refusal.

Outgoing Chat Request

This window appears after selecting the Chat<sub>1</sub> button from a users individual contact window.

- Enter Reason For Chat Textinput Box Enter a short reason here for why you are requesting a chat.
- Send After entering a reason for chat, click this button to actually request the chat with the other user.

#### Chat Mode

The Chat Mode window is divided into two halves. The upper half is where you will see the other end or incoming half of the conversation. The bottom half of the window is where you, the sender, will type your half of the conversation.

- Incoming Text Box The nick of the person you are currently chatting with will appear in this area.
- Incoming Textinput Box This is where all conversation entered on the other end will appear. Do not type or click into this window. The scroll bars on the incoming box will work normally.

Outgoing Text Box - Your nick will always appear in this area.

Outgoing Textinput Box - This is where you will type all your end of the conversation. Do not change the cursor location, as this will also change the location of new entered text. To beep the other end, press CTRL-G. The scroll bars on this outgoing box do not work.

Cancel - This button closes the Chat Request window and cancels the request.

- Clear Recv This clears all text in the Incoming Textinput box. Use this if, after a long conversation, the window becomes sluggish.
- Clear Send This clears all text in the Outgoing Textinput box. Use this if, after a long converstaion, the window becomes sluggish.
- Wrap at 70 This sets the word wrap column. It defaults to 70 everytime.
- End Chat This button will end chat mode. Chat mode will also end if the other end clicks this (or equivelant) button as well. The Chat Mode window's close gadget also has the same effect.

When the End Chat process occurs, a requestor will appear asking if you would like to save the chat mode conversation. If you do want to save the conversation's text, answer 'Yes' and the text will be saved to the UIN's history file which can be read from the History Tab of the user's individual contact window, or from the main History window.

## <span id="page-33-0"></span>**1.15 FileDirect Related Windows**

Incoming FileDirect Request

This window appears when a user sends you a FileDirect request.

- FileDirect Text Box The name of the file to be sent to you, or, if more than one file, the number of files to be sent, followed by a short description of the file(s) will appear in this area.
- Reason For Refusal Textinput Box If you do not want to accept the files, enter a short text why you do not want them here.
- Accept Click this button to accept the file(s) and begin the transfer.
- Refuse Click this button after entering a refusal reason to notify the requesting user of your refusal.

Outgoing FileDirect Request

This window appears when you choose the FileDirect button from the command popup from an individual contact window. Use this window to choose the files to be sent.

- File List Listview This listview displays the path, filename and number of bytes of each file you have chosen to send.
- File Count Text Box This is directly under the File List listview on the left side. This area keeps a running count of all the files you have

chosen to send.

- File Size Text Box This is directly under the File List listview on the right side. This area kees a running total of all the file's sizes that you have chosen to send.
- Add File(s) Clicking on this button brings up a mult-selectable file requestor. You can choose as many files as you want. Also, you can click this button multiple times to add files from different directories as many times as needed before actually sending the files to the recipient.
- Remove File If you decide you do not want to send a particular file to the recipient, just click the file in the File List listview and then click this button to remove the file.
- File Description Textinput Box Enter a short description of the files that you are sending.
- Send Click this button to actually begin the filetransfer process. A message will be sent to the recipient asking for acknowledgement. If the recipient refuses the files, a requestor will open with the refusal reason. Otherwise, the actual FileDirect transfer will open and display the current status of the transfer.
- Cancel Click this button to cancel the FileDirect request, the window will close.

#### FileDirect Transfer

This window shows the progress of any incoming or outgoing file transfer. Quite a few items are tracked in this window, here is there description:

- Filename This is the current filename of the file being transferred.
- Files This shows which file is currently being transferred. You will normally see displays of 1/1 or 1/3 then 2/3 then 3/3, etc.
- Directory This is the directory and path of the file that is currently being transferred. On incoming transfers, this is the directory where the file is being stored.
- Status This is the status of the transfer. There are several listed below:
	- Listening The transfer is still in the initialization phase.
	- Sending / Receiving Indicates you are either sending or receiving files.
	- Skipping Either the sender or the receiver has decided to skip the current file before the transfer is finished and to go on to the next file.

Aborted - The entire transfer process was aborted.

Paused - The Speed slider has been moved all the way to zero.

Finished - All files have been transferred sucessfully.

- File This gauge indicates visually and in percentages how much of the current file has been transferred.
- Size This indicates in the form 'xx Bytes of xx' how much of the current file has been transferred.
- Batch This gauge indicates visually and in percentages how much of all files to transferred has been transferred.
- Size This indicates in the form 'xx Bytes of xx' how much of all files to be transferred has been transferred.
- Elapsed This keeps track of how much time the transfer of all files has taken in the form of HH:MM:SS.
- Remaining This gives a rough estimate of how much time the transfer of all files will take in the form of HH:MM:SS.
- CPS This gives a rough estimate of the current characters (or bytes) per second the transfer is acheiving.
- Speed This sets the speed of the file transfer. It ranges in percent from 100%, no packet delay, to 0% which is 'Paused' mode. Starting at 99% a .05 second delay between each packet sent will slow the transfer. So, 98% is a .1 second delay, 97% is .15 second delay and so on.
- Skip File During transfers of only one file, this button will be ghosted. When sending more than one file, this will cause the sender to stop the current file and continue on to the next file to be sent.
- Abort This will stop the entire transfer process. The FileDirect Transfer window's close gadget has the same effect.

### <span id="page-35-0"></span>**1.16 Long, long ago in a galaxy far, far away...**

0.136:

Added:

o Ignores duplicate packets from the server o Ignores previous searches if another is started before the last completed

#### 0.138:

Bugs:

o Oops, introduced a bug that the current search is ignored as well

0.146:

#### Bugs:

o Contact list now updates when a new person is added after going online o No more strange IP, Port, or Status numbers

Added:

o Now calls Intuition's DisplayBeep() function when a message arrives

#### 0.149:

Bugs:

o Ok, NOW the status shows up properly instead of strange numbers

#### 0.166:

Added:

o Password change button on prefs window to change your pw on the server o Put a Notify Command in prefs, will be called each time a message arrives o Put a one line Textinput box at the bottom of the message window, now you can send messages without using the mouse (Thanks to Bjorn Hagstrom)

#### 0.171:

Bugs:

o The one line Textinput and Send To Text box may have bugs associated, I've fixed one, but there may be more

#### 0.186:

Bugs:

o if The total length of Nick + UIN + 1 was greater than 20, a GURU was sure to come

Added:

o Status changes, and yes, Invisible == Offline

#### 0.239:

Added:

- o Colors for each status type to easily know who is what
- o Message to user lock, while typing a message to someone, a new message won't cause you to send to the wrong person
- o Send URL messages appear in the Message History list, double-click to execute the send to browser command
- o You need to edit the SendBrowser.rexx script to fit your system paths
- o AutoOnline config item added to prefs
- o Authorization messages including an Authorize button, click on the line in the Message History window then click Authorize
- o Log window no longer opens on startup
- o New status line above Contact List shows current status, Online == UIN
- o If a user is shown as Offline, but an online message appears from that user, the status will change to Invisible

Open:

- o Offline messages do not seem to be coming in, this could be STRICQ or Mirabilis' server, I do not know which
- o Going offline while in a status other than Online then going back online will cause the status cycle gadget to reflect the wrong state

#### Untested:

- o URL Messages and send to browser script
- o Authorization messages

#### 0.244:

Bugs:

- o One of the UIN's for offline messages wasn't set properly
- o The log off packet was malformed, been that way since the beginning, this fixes the offline messages bug
- o Going offline then online in a status other than online will still show the current status instead of just Online

Added:

- o Auto open the log window (Prefs option)
- o Auto reconnect when the server drops you (Prefs option)
- o UIN of message sender passed as argument to Notify Command, use %ld for argument placement in the command

Working:

o With some help from SuperAmigaMouse's friend, URL Messages and Send to Browser were determined to be fully functioning

0.258:

Added:

- o Prefs option to change the Contact list to just Nick and Status o Send URL button
- o URLs are now underlined

Changed:

o All Prefs and the Contact List are saved with Settings -> Save Prefs menu command

```
0.322:
 Bugs:
 o The "End of Search" packet is now recognized
 o Which also solved the enforcer hits associated with searches
   *sigh* ... pointers ... :)
 o Auto reconnect was broken ... pointers ...
 Changed:
 o After messing with the login packet, STRICQ now IDs itself as a Win3.1
   client, I think...
 o IMPORTANT: When upgrading from v0.258 you must rename "Colors.cfg" to
   "Config.cfg", Sorry :(
 Added:
 o Extended info queries are new and sent concurrent with the short info
   request so they work as one query
 o User online notification command which takes the UIN as an argument, use
   %ld for the argument placement
 o ICQ advertising :) To view, open the "System" window after each FIRST
   login after running STRICQ
 o Away messages for all online status possibilities
 o ICQ server listing
 o ICQ server query (Why? Because it was there...) It always returns the
    same info no matter which server you use from the server listing
 o Personal Web Communicator messages are now recognized
 o No longer requires an active TCP stack online before starting, can be
   placed in WBStartup if desired
 Working:
 o Authorize works just fine
0.375:
 Bugs:
 o No more than 125 contacts could be used at a time, fixed by sending
   multiple Contact List packets for each 125 UINs in the contact list
 Added:
 o Individual logging of message traffic per Nick/UIN, double-click entry in
   the contact list to view history
 o Userinfo window now has a button for the home page line
 o Now able to change your basic info
 o Now able to change your extended info
 o Quitting STRICQ now properly logs off the server before shutting down
 o Configurable time column in the message window
```
o Registering a new user is now possible

Known Bug:

o STRICQ can be started while offline, but the TCP stack must be already be loaded, will try to get it to load without bsdsocket.library later on

0.445:

Bugs:

o Received URLs were not logged.

Added:

- o Multiple UIN support. All config files have been moved to a new directory PROGDIR:Users/<uin>/ and the logs are stored in PROGDIR:Users/<uin>/Logs/ This will cause problems for everyone already set up, but it will be necessary to move your current config files to match the new storage setup. This is what took so long to get working
- o Your Authorization status is now changable along with your basic info
- o A directory list so that all log files can be read at once
- o Can now grab and fill in your basic and extended userinfo from the server
- o Log files now get the Nick or UIN as the comment
- o Added a Get Userinfo button to the search results list window.
- o Added a new notify command for System Messages (No arguments are passed) o Started support for "See me when Invisible" and individual personal UIN

#### 0.560:

Changed:

comments

- o Moved online status selector gadget to the main contact list window
- o Removed the "Send Message" and "Send URL" buttons from main window
- o Can now select multiple UINs in the contact list for messaging or deleting
- o Iconification will no longer cause the server to drop the client into offline status. All functions will continue to work normally and incoming messages will cause STRICQ to uniconify itself
- o Main message window now pops open when a new message arrives AND the sender's UIN is NOT in your contact list
- o There is a new method of storing a user's information, this version of STRICQ will auto convert between the old and new format at startup. If you want, you should make a copy of your Contacts file in your UINs storage directory
- o The Remove Contact button on the main contact list window will now also delete the history file and information file

Added:

o Individual UIN user windows. For now, each user window has five tabs: o Dialogue - All sent/recv'd messages for this UIN appear in the list very much like the main message window. The Remove Message button will remove the selected line from the message list. Clear Messages will remove all messages at once. The Authorize button will allow a PC or Mac ICQ user to add your UIN to their contact list if you require authorization. This button can be used even if the user is offline.

The tick box at the end of the message entry field can be used to send messages from this user window to all users selected in the main contact list window at one time.

- o Send URL Enter a URL and its description here. The Send This URL button actually sends the URL to the user
- o Userinfo 1 This shows all the basic information to include the user's online status and IP:Port address. The Load button will re-load the user's info from your local disk. The Save button will save ALL the current user's stats to your local disk. When the UIN Options page is added, they will also be saved with this button. The Query Server will grab this user's latest info from the server
- o Userinfo 2 This is just the user's extended info. All info on this page is also controlled by the buttons on the Userinfo 1 page
- o History All previous messages sent to/from this user can be viewed here. The Load button will actually load the history file into the list. The Remove Line button will remove individual messages from the list. The Clear button removes all messages from the list. The Save button will save the current list contents back to disk. The Delete button will delete the user's history off the disk

#### 0.688:

Added:

- o When someone not in your contact list sends you a message, that person's UIN will show up in your contact list as a New User. To permanantely add the UIN to your contact list you must press Query Server and Add/Update. If you do not do this, the new UIN will be lost when you exit the program
- o There is a new page in the prefs window called Defaults. In future versions this page will be used as a set of default prefs for the user windows. Right now, there is only one option, Message Pop-Up. When selected, an incoming message will cause that user's window to open, otherwise it will stay closed and the user's nick will become bold in the contact list
- o TCP Messaging. TCP messages are client to client messages that bypass the ICQ server. The TCP protocol is the basis for chat and file transfer. At this time, only Miami users will be able to take advantage of direct client to client messaging. This version will auto-detect Miami and use the TCP routines. If miami.library is not present, STRICO downgrades itself to work like pre-0.560 versions
- o Active Sockets window. This window shows a list of all currently open TCP sockets, the nick it belongs to, whether the connection was made "In" to your computer or "Out" of your computer, and the IP:Port address of the user connected to
- o The main message window now has a prefs option to auto-open on program startup
- o There is a new Offline Notify command. ICQ itself does not have an offline sound, so there is no sound provided for this event. The UIN is passed as an argument, use %ld for argument placement
- o There is a new Message Parse command. Upon every receipt of a message this script will be called with two arguments, first, the incoming UIN, and second, the filename that the RAW message is stored in. I call this a RAW message, because URLs arrive as normal messages. And there are other messages like URL messages that need parsing. Please refer to the included ParseICQMessage.rexx script for some more details. There are no arguments that can be added to this command, the UIN and filename are

always added before executing the script

Bugs:

- o Removed enforcer hits and finally killed the disappearing server prefs associated with the enforcer hits and Mirabilis' System Messages
- o Removed the enforcer hits associated with the Add/Update button when adding a new user to the contact list
- o Fixed the cause of the freezes associated with v0.643 Beta
- o Fixed the UIN passed to the Message Notify script. In 0.643/647 beta the UIN was always passed as 0

#### 0.722:

Added:

- o Individual UIN comments. The comment object is located under the Comments tab in the user windows. The comments are limited to 512 characters, but for now keep them below 256. If you make any changes you must press the Save button on the User Info 1 page to send the comment to disk
- o Flash and Urgent TCP messages are now recognized, but they are not afforded any 'special' attention at this time
- o TCP Chat and File transfer packets are now recognized and ignored, Cancel packets are still not recognized
- o The total number of contacts in the list is now updated for each addition and removal to the list, the word "Contacts" was removed
- o TCP messages from an Offline or Invisible sender now changes the sender to Invisible status in the contact list
- o Send2Browser.rexx script replaces the previous sendbrowser.rexx

#### Changed:

- o The contact list is no longer updated for every message
- o User windows will no longer become active if the window is already open and a new message is received
- o Nicks will no longer be bolded in the contact list if the Incoming Messages window is open when a message is received
- o Initial User Online packets no longer trigger the notify event
- o Offline Message packets no longer trigger the notify event (The Parse Message script is still called, though)

#### Bugs:

- o Both the URL send and receive routines were broken
- o The ASCII char 0xFE (254) is no longer filtered from non-URL messages
- o The timehack on TCP sockets is now properly stored (This bug caused a TCP socket to either timeout immediately after being opened or the socket would never timeout. Now, OUTGOING (only) sockets timeout and are closed after six minutes of inactivity)
- o The Incoming Messages window was not scrolling to the bottom message
- o May have finally killed the enforcer hit when hitting Add/Update while the UInfo window is still empty

Open:

o The User Windows will still not reflect an Invisible status

#### 0.773:

Added:

- o The User Windows will now show an Invisible status
- o Messages sent by an invisible PC/Mac user are now recognized (0x0090)
- o Lamp.mcc is now used as the method of message notification when user window popup is disabled and the Incoming Messages window is closed. For this release, this is how the Lamp.mcc configurable colors are used:

~~~~Lamp.mcc~~~~STRICQ ~~~~-----------~----------------- ~~~~Off~~~~~~~~~No new messages ~~~~Ok~~~~~~~~~~One new message ~~~~Warning~~~~~Two new messages ~~~~Error~~~~~~~Three new messages ~~~~Fatal Error Four or more new messages

#### Changed:

- o Complete rewrite of the package notification method. Upon the advice of Holger Kruse, I've changed the routines to be more compatible with other TCP stacks. This means that almost all TCP stacks will now work with STRICQ. I've done some extensive testing under AmiTCP/NetConnect2 and the direct client to client messages worked very well. For those that might want to know, I was using GetSocketEvents() and have changed to using WaitSelect()
- o The ICQ prefs, Basic and Extended, in the STRICQ prefs and userwindows are now grouped together under one tab. The Basic and Extended pages are sub-tabs under the main tab

Open:

- o URLs still not added to the history file
- o The Contact List count is not reset to zero when switching UINs
- o TCP cancel packets are still not recognized (0x07d0)
- o When messages are forced to fallback from TCP to UDP, the STRICQ debug window will open. Ignore it

#### 0.783:

Added:

o Busy.mcc to indicate the status of message transmission.

#### 0.894:

#### Added:

- o Real Time Chat Mode! A lot has been added here
	- o An incoming chat request will open a window with the requesters reason

for chat at the top. Underneath is a text box to enter a reason to refuse the chat. Pressing Accept will start the chat mode, and pressing Refuse will send your entered refusal reason to the sender and cancel the request

- o To request a chat with someone, press the Chat Request button on the user window. This will open a window where a reason for chat can be entered. Pressing Send will initiate a Chat request with the person the user window belongs too. Pressing Cancel will close the Chat Request window without sending anything to the receiver
- o The Chat Window itself is divided into two halves. The upper half is for the other end of the connection. All received text will appear here. The bottom half is where you type your outgoing text. Pressing CTRL-G will cause the other end to run the Chat Beep command
- o Under Notify prefs, added a Chat Notify and Chat Beep commands

#### Changed:

o Moved the Servers tab to the ICQ tab o Moved the Program options to the Defaults tab and renamed it Options

#### Bugs:

o URLs are now saved in the History

- o The Contact list is reset to zero when switching UINs
- o TCP Cancel packets are now recognized and used
- o The TCP fallback to UDP message has been removed

Open:

o Incoming messages can cause STRICQ to lockup while iconified

#### 0.960:

#### Added:

o ARexx interface. See the included STRICQRexx.doc for command(s) o A lot of other small changes I don't remember right now

#### Changed:

o Removed Connect and Disconnect buttons and related menu items. Online and Offline status is now set via the cycle gadget (and IMHO is a LOT less conveinent)

#### Bugs:

- o Fixed to two very bad bugs associated with sockets. The bugs have been there for a while, it just took chat mode to find them. These two fixes should make for better incoming chat connections with PCs and Macs.
- o Fixed a bug in that a second user search with the Add Contact window would cause a guru. (This was introduced when I added the Lamps, FYI)
- o The de-iconify bug is fixed.

0.971:

Added:

o Added prefs option to change the sort method of Activity window.

Bugs:

o Fixed a few bugs associated with chat mode. Still some left, though.

#### $0.1010 \cdot$

Added:

- o Configurable Contact List columns. See Prefs -> Options -> List.
- o Ignore UIN list. See Prefs -> Ignore.
- o Associated with the Ignore list is a new button on every user window called ... "Ignore". Press it, and the UIN of the window you pressed the button in will be added to the Ignore list.
- o There is a surprise in the About window. Now aren't you glad you read the docs?
- o Took advantage of a flaw in the ICQSpoof program which allowed the addition of spoofing protection. Spoofs will be ignored and a debug window will open showing the real IP of the spoofer.
- o Several new online status' were created with the release of ICQ99a. These new status' will appear with '99a' on the end of the status text, users in one of these status' will sort in the contact list differently. (for now)
- o Special thanks to Jody Z Vogel for the rendered image. A good friend and co-worker. An avid Mac-Lover, but friend enough to put the boing on his Mac!

Changed:

- o Removed the word "Contact" from the Add and Remove buttons on the main window.
- o Busy bar now disappears when not in use.

Bugs:

- o Fixed yet another bad bug associated with socket management.
- o General cleanup of small bugs as I found them.

#### 0.1155:

Added:

- o File Transfers are here!
- o Added the "Prefs" page to the "User Info" page of the user windows. Currently, this page only contains one item, "See Me Invisible". As of this release, the check does NOT work and should not be used.
- o Added two new global options to the "Prefs" -> "Options" page. > "Enable Web Presence" is supposed to turn on your online/offline indicator on your white page. As of this release, I do not think it works.
- > "Hide IP" turns on the hidden IP mode in REAL ICQ clients.
- o STRICQ will now show "Hidden" in place of IP:Port info for those users

with the "Hide IP" option turned on. The IP address (not the port) is still accessible via ARexx.

- o There is a new notification that is called when a file transfer request comes in.
- o Just underneath the new notify command is the "Base Download Dir". With this you can speficy which directory all received files will be stored to.

#### Changed:

- o Status cycle gadget now reflects the correct status when the server tells STRICQ to logoff and auto-reconnect is turned on.
- o Removed all action buttons from the Dialogue page of the userwindows. A new pop-up gadget has been added to the bottom right corner of the user window. When clicked it shows the following buttons: "Authorize", "Chat", "Clear Messages", "FileDirect", and "Ignore". These are all the same buttons as before with the addition of "FileDirect" which initiates the file send process to the user.
- o Hopefully got some better CycleChains going along with a few ActiveObjects added in.

#### Bugs:

- o Fixed logging and staying logged on problem.
- o Fixed (hopefully) crashes when a dynamic window is destroyed.
- o Status line will now show "Offline" when set to offline mode after an unsuccesful login attempt.

#### 0.1173:

Bugs:

- o Fixed logging and staying logged on problem.
- o Fixed (hopefully) crashes when a dynamic window is destroyed.
- o Status line will now show "Offline" when set to offline mode after an  $\leftarrow$ unsuccesful

login attempt.

#### 0.1275:

Added:

- o Message forwarding from the Dialogue page is now available. Click and select the message you wish to forward. (If it is a URL message, click on the line containing the URL, not the description) Select all those you wish the message
	- to be sent to in the contact list. Open the commands pop-up box on the Dialogue page and click the "Forward" button.
- o Can receive (but not send) "Send UIN" TCP packets from ICQ99a clients.
- o Multi-Line message input boxes (Prefs option) for the Dialogue window. This  $\leftrightarrow$ is

rather a "kludge" and bears some explanation: In Multi-Line mode, all RETURNs will be sent to the other end and seen as typed, but not all of the text will appear in the dialogue window locally. This is an incompatibility with NList that I hope to have resolved in the future. Also, because of the way

Textinput.mcc works in Multi-Line mode, the "Send" button must be used to send the typed message to the receiver. TAB+RETURN can be used to activate/press  $\leftrightarrow$  $th$ e button while in the Textinput gadget. As user windows are CREATED they will reflect the current state of the Prefs Tick Mark and will not change until ← **STRICO** is shutdown. o The message notify lamp can now be either Lamp.mcc or TWFmultiLED.mcc (both on Aminet.) The status of the Prefs Cycle Gadget is read at program startup. Changing the Cycle's status will not change the lamps until the next start of STRICO. o Internally, the packet creation method is being changed. Packets created  $\leftrightarrow$ using the new method will be stored until the server ACKs the packet, otherwise the packet will be resent to the server every 5 seconds until the ACK arrives.  $\leftrightarrow$ This is reflected in the Log window (Client to Server) by the new Packet and Resend columns. o Internally, the packet receive method has been changed to store packets for  $\leftrightarrow$ later processing by STRICQ until all packets in the current "batch" have arrived.  $\leftrightarrow$ This is reflected in the Log window (Server to Client) Packet column, as the packet  $\leftrightarrow$ is processed, the 'Yes' will change to 'No' and the packet will be removed from  $\leftrightarrow$ RAM. Also, if the server feels it necessary to send a packet to your client more  $\leftrightarrow$ than once, this count is reflected in the Resend column. o Here are the settings used by TWFmultiLED.mcc in STRICQ: TWFmultiLED.mcc STRICQ --------------- ----------------- Inactive No new messages Active One new message Loading Two new messages Error Three new messages Panic Four or more new messages Changed: o Quite a few internal changes have been made. o Will now accept a TCP packet sent from the LICQ clone as a normal packet. o The Contact List should now work no matter how many contacts are in it. Open: o Register a new UIN is no longer working. This is a priority to fix! o The 0x001E packets that appear when a userinfo is requested are still not recognized. My assumption on these is that the server is too busy or  $\leftrightarrow$ something of this nature. Try changing servers in the Prefs.

o A Multi-User chat request packet is recognized, but nothing else has been done internally to STRICQ, so don't get your hopes up yet! :(

0.1278:

Changed:

o Hopefully fixed the source of all those enforcer hits. o Fixed the display of IP:Port in the Active Sockets window.

Open:

o The recoverable alerts are still there. o UIN Creation still doesn't work.

#### 0.1290:

Changed:

- o Fixed the source of the recoverable alerts after a forced log-off and auto-relogon is enabled.
- o Fixed the new user registration broken packet problem. This version can correctly create a new UIN.

Open:

- o There are still two enforcer hits during login, my advice, "Live with them."  $\leftrightarrow$ :)
- o Seriously, I will continuouly attempt to find the cause.
- o There are a string of enforcer hits associated with adding a contact to the contact list before the 'extended info' packet arrives. Since this portion of the program is due to be completely changed soon, I will not spend time on  $\leftrightarrow$ fixing them.

#### 0.1295:

Added:

o Four new ARexx commands: SENDMESSAGE, WINCONTROL, ADDFILE, FILEDIRECT. See the STRICQRexx.doc for full documentation.

Changed:

o The GETCONTACT command now returns the current status of the requested UIN.

#### 0.1371:

Changed:

- o File transfers got a pretty good overhaul. Here's a list of things that got fixed in the realm of 'FileDirect':
	- o Was not checking for buffer overflow during file send. This was causing the strange packets and wrong filesizes. The fix is untested under AmiTCP, but works great under MiamiDx.
	- o File send now runs off of timer.device. You will no longer need to jiggle ←  $th$ e

speed slider or send a message or open a window to kick off the transfer.  $\leftrightarrow$ Y<sub>O</sub>11 can also set the speed slider to any speed you want and it will never stall out. o Fixed a problem with aborting file sends causing a GURU. o Fixed a problem with skipping a file send not causing the next file to be  $\leftrightarrow$ sent. o Several of the ARexx commands got bugs fixed or new options added. Check out  $\leftrightarrow$  $th$ e ARexx docs included in this guide. o The Country Code prefs item now sports a new pop-up listview where you can ← select your country from STRICQ's internal list. Now you don't need to know your countries dial code, or whatever Mirabilis uses for your country. o Message Parse command has been renamed to Message Post Parse. o The Show Message Time prefs option now DOES affect the individual contact  $\leftrightarrow$ windows. Each window will reflect the status of the checkbox when the window is created  $\leftrightarrow$ . Changing the check box will NOT change already created individual contact windows. o Discovered the reason why, long ago, STRICQ would seem to loose connection ← with the ICQ server for no reason. Now, all 'Ping Server' packets are logged in  $\leftrightarrow$ the STRICQ Log window and resent if they are not acknowledged. o STRICQ will now take itself offline if it cannot get the ICQ Server to  $\leftrightarrow$ acknowledge a packet after six tries. o Fixed the multiline message send to PC users. The C/R+Linefeed pair are now  $\leftrightarrow$  $leq$ intact instead of being changed to SPACE+Linefeed. o Dozens of other fixes that I can't even begin to think about right now... Added: o STRICQ now tracks everyone's timezone. Be sure to set your correct GMT offset timezone and save the change to the ICQ Server. o Speaking of timezones, STRICQ now can show message times in the form of  $\leftrightarrow$ Internet Time. This is the new world-wide time scheme invented by Swatch. Check out  $\leftrightarrow$ their webpage at http://www.swatch.com/ for more information. Internet Time  $\leftrightarrow$ requires that your Timezone is set correctly in your prefs! o Two new command scripts. One is executed at program startup, the other is  $\leftrightarrow$ executed at program shutdown. o Added REAL support for the Web Pager and E-Mail Pager messaging system.  $\leftrightarrow$ Instead of seeing a UIN 10 appear in your contact list, a new Pager Window will open  $\leftrightarrow$ showing the message sender's name, email address and the message itself.

o Added a new command to be executed BEFORE a typed message is sent to the  $\leftrightarrow$ recipient. It is the ARexx script's responsibility to use the ARexx SENDMESSAGE command  $\leftrightarrow$  $t_{\Omega}$ actually send the message on after any processing. Open: o Do Not, I repeat, Do Not attempt more than one transfer with a single UIN at  $\leftrightarrow$ the same time. This WILL cause a crash. The file transfer window is not created dynamically, the data storage area used is only ever allocated once per UIN. o Can't figure out what this UIN 767 is as I've never seen it myself. If you  $\leftrightarrow$ get a packet from the server with UIN 767, STRICQ will dump the packet to the  $\leftrightarrow$ debug window. PLEASE send me this packet dump! If you get something about UIN 767 and the debug window does NOT open, let me know about that, too! o Auto-Reconnect is probably still not working. o There are still enforcer hits during login and at random times during incoming ICQ Server packets. Ignore them for now. There is NO easy fix for this hit. This actually seems to be a genuine bug of MUI and not STRICQ, but I'm not  $\leftrightarrow$ 100% sure about it. o The remove contact from the contact list function still tries to remove the  $\leftarrow$ first contact in the list. This is NOT a bug in STRICQ, this is a problem within NList! I've contacted the author on this with no response. TO DO (Please help me fill this list :) o Multi-User Chat mode (Next up) o Random chat o Remove UIN from server capability o See Me Invisible list (Added, doesn't work) ... (or did it?) o Do Not See Me Visible list o Don't require bsdsocket.library to startup. o Auto online on network connection

## <span id="page-49-0"></span>**1.17 STRICQ Support**

Mailing List

STRICQ has it's very own support mailing list where you can read all about the latest features, feature requests, and bug reports. Announcements about new versions and beta versions will be sent to the list at the same time

as the main support site is updated. The mailing list has an average traffic of about 25 messages a day. Send an email message to: majordomo@owlnet.net In the BODY of the message put: subscribe stricq-list@owlnet.net To send a message to the list use: stricq-list@owlnet.net

#### EMail

Email: 1. stricq@owlnet.net

2. mclaughd@kda.attmil.ne.jp

### ICQ

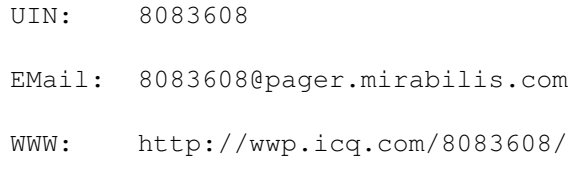

#### WWW

Main Site:

http://www.owlnet.net/amiga/stricq/

Mirror Sites:

http://surf.to/amigaicq/

http://www.yodare.com/

(Send EMail to one of those addresses listed above to add your site to this list.)

Snail Mail

Douglas F. McLaughlin PSC 80 Box 13122 APO AP, 96367 (USA)

Since STRICQ is Freeware, many people have asked to send gifts. If you would like to send a postcard, gift, money, or whatever, this is the address to use.

## <span id="page-50-0"></span>**1.18 ARexx Interface For STRICQ**

```
STATUS SET/K,GET/S,ALL/S,VAR/K
```
Arguments:

- SET This keyword is used to set the status mode. The status must be one of the recognized status' returned by the ALL switch. Those status' that contain spaces can have the spaces replaced by an underscore  $'$
- GET This switch will return the current status mode. If used in conjunction with the SET keyword, GET will return the current status before the SET is made. The returned status will be in the ICQRC variable.
- ALL This switch will return all known status' that will work with the SET keyword. The total number of available status' will be returned in ICQRC. The individual status' will be returned in the ICQRC.0 to ICQRC.(ICQRC-1) stem variables. As a standard, the first status will always be "Online" and the last status will always be "OFFLINE".
- VAR Give the name of a variable in your ARexx script and it will be used instead of ICQRC to set return values.

Note:

The GET and ALL switches are mutually exclusive. If used together, the ALL swtich takes priority.

Returns:

 $RC = 0 - Everything went fine.$ 

 $RC = 5 - SET$  did not recognize the status passed to it.

Examples:

STATUS 'SET=ONLINE'

STATUS 'SET=FREE\_FOR\_CHAT'

STATUS GET; SAY ICQRC

Occupied

STATUS ALL; SAY ICQRC' 'ICQRC.0' 'ICQRC.1

8 Online Invisible

STATUS ALL 'VAR=STATII'; SAY STATII', 'STATII.2', 'STATII.3

8, Not Available, Free For Chat

GETCONTACT UIN/K,ENTRY/K,SELECTED/S,TOTAL/S,VAR/K

Arguments:

UIN - This keyword is used to provide the UIN of the contact you want information about. Stem variable is set to:

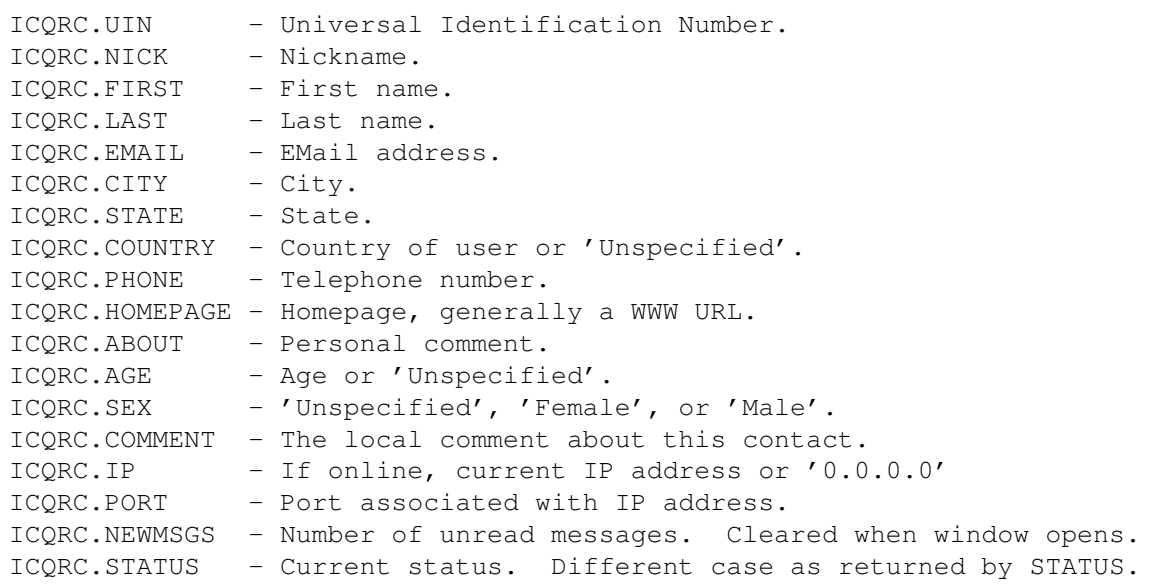

- ENTRY This keyword retrieves the contact that is the specified entry in contact list. The returned information is the same as for the UIN keyword.
- SELECTED This switch will return the current selected user in the contact list. Remember, the contact list is multi-selected, this will only return the user the list cursor is currently on.
- TOTAL This switch will return the total number of contacts in the contact list. The actual useable range will be 0 to ICQRC-1.
- VAR Give the name of a variable in your ARexx script and it will be used instead of ICQRC to set return values.

### Returns:

 $RC = 0 - Everything went fine.$ 

 $RC = 5 - The UIN was not found in the contact list, the ENTRY was out of$ range, or there is no SELECTED entry.

#### Examples:

GETCONTACT 'UIN=8083608'; SAY ICQRC.NICK' is currently 'ICQRC.STATUS'.'

Black Fire is currently Online.

GETCONTACT 'UIN=8083608' 'VAR=USER'; SAY USER.FIRST

Douglas

GETCONTACT TOTAL: SAY ICORC

543

GETCONTACT 'ENTRY=0' 'VAR=USER'; SAY USER.UIN

8083608

GETCONTACT SELECTED; SAY ICQRC.NICK

Black Fire

SENDMESSAGE UIN/K, MSG/K, URL/K, FILE/K, DEST/K

Arguments:

- UIN This keyword is used to provide the UIN of the contact you want to send a message. The UIN does NOT need to be in your Contact List.
- MSG The message to be sent. It must be enclosed in quotes. If a URL is being sent, this will be the description of the URL.
- URL This a WWW URL to send. It must be enclosed in quotes.
- FILE Instead of using MSG to send a message, this keyword specifies a filename that holds the text of the message to be sent. This gets around a ReadArgs() limitation that prevents the MSG keyword from correctly handling messages that contain carriage returns and/or linefeeds. The FILE keyword takes priority over MSG if both are used.
- DEST This keyword specifies where the message is to be sent. If this keyword is omitted, the default is BOTH.
	- BOTH The message will be sent to the recipient and seen in the local dialogue window as well.
	- LOCAL The message will NOT be sent to the recipient, but will show up in the local dialogue window, and stored to the history file only. Messages sent with 'DEST=LOCAL' will work even if STRICQ is offline.

REMOTE - The message will be sent to the recipient only and will not show up in the local dialogue window or in the history file.

#### Returns:

- $RC = 0 Everything went fine.$
- $RC = 5 Either UIN/K or MSG/K is missing. Both are required.$
- $RC = 10 The client is currently offline.$
- $RC = 15 The filename specified by FILE was not found.$

#### Examples:

SENDMESSAGE 'UIN=8083608' 'MSG="Hello. How are you"'

SENDMESSAGE 'UIN=13944050' 'MSG="My home page."' URL="http://owlnet.net/amiga/ ← stricq/"'

GREET = 'The current time is 'TIME()'.' SENDMESSAGE 'UIN=8083608' 'MSG="'GREET'"' SENDMESSAGE 'UIN=13944050' 'FILE=T:TempMsg'

SENDMESSAGE 'UIN=8083608' 'URL="http://www.cucuq.org/amiga/"' 'FILE="T:CUCUG. ← txt"'

SENDMESSAGE 'UIN=8083608' 'MSG="This is local only"' 'DEST=LOCAL'

WINCONTROL WIN/K,OPEN/S,CLOSE/S,UIN/K

Arguments:

WIN - This keyword is used to supply the name of the window to open. If the window to be opened is a user window, supply the UIN of the user. Remember that the user windows are created on the fly, each window opened will use more RAM. If the user window creation fails, an error will be returned. For other windows, use one of the predefined window names listed:

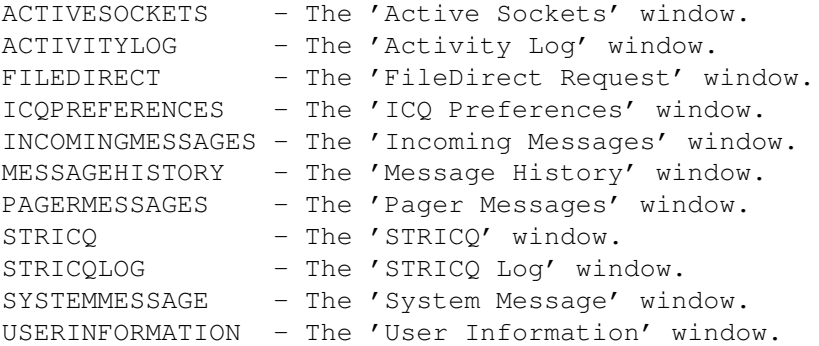

- OPEN Supplying this switch will cause the specified window to be opened. If neither OPEN nor CLOSE are supplied, OPEN is default.
- CLOSE Supplying this switch will cause the specified window to be closed. This switch takes priority over the OPEN switch if both are used at the same time.
- UIN When this keyword is supplied, the WIN argument can be only one of two windows listed below. These windows are controlled by the Contact List and therefore the UIN must already exist. Note: It is possible for one of these windows to fail to open and still return RC = 0 mainly due to a lack of available RAM to create the window.

TRANSFER - The File Direct window belonging to the supplied UIN.. CHAT - The Chat window belonging to the supplied UIN.

Returns:

 $RC = 0 - Everything went fine.$ 

 $RC = 5 - Was$  unable to create the user window.

 $RC = 10 - The UIN was not found in the contact list.$ 

Examples:

WINCONTROL 'WIN=8083608' OPEN

WINCONTROL 'WIN=13944050' CLOSE

WINCONTROL 'WIN=FILEDIRECT'

WINCONTROL 'WIN=STRICQ' CLOSE

WINCONTROL 'WIN=CHAT' 'UIN=8083608'

WINCONTROL 'WIN=TRANSFER' 'UIN=13944050' CLOSE

#### ADDFILE FILE/K,REMOVE/S,CLEAR/S

#### Arguments:

- FILE This keyword is used to supply the full path to a file that is to be added to the 'FileDirect Request' window listing.
- REMOVE If this switch is supplied, the file will be removed from the list if it is already in the list.
- CLEAR If this switch is supplied, the files listing in the 'File Direct Request' window will be emptied.

Returns:

RC = 0 - Everything went fine.

 $RC = 5 - Either the file to be added was not found or the file to be$ removed was not found in the list.

#### Examples:

ADDFILE 'FILE=DH0:Pictures/CoolPic.jpg'

ADDFILE 'FILE=DH0:Pictures/RatedX.jpg'

ADDFILE 'FILE=DH0:Pictures/RatedX.jpg' REMOVE

ADDFILE CLEAR

#### FILEDIRECT UIN/K, DESC/K, SPEED/K

#### Arguments:

- UIN This keyword is used to provide the UIN of the contact you want to send the currently selected files. The UIN MUST be in the contact list.
- DESC This keyword is used to supply a description of the file(s) being sent. The text must be enclosed in quotes. If not given it defaults to, "Here are some files."
- SPEED This keyword allows for the setting of the intial speed for the transfer. Allowable values range from 0 to 100 percent and defaults to

.05 second delay between the sending of each packet of the file. 0 will will place the transfer into 'Paused' mode while 100 has no delay. Returns:  $RC = 0 - Everything went fine.$ RC = 5 - Either the UIN keyword was not given or there are no files listed in the 'FileDirect Request' window.  $RC = 10 - The UIN was not found in the contact list.$ Examples: FILEDIRECT 'UIN=8083608' 'DESC="Here is that cool picture."'

100 if the keyword is not given. Starting at 99%, each 1% down adds a

FILEDIRECT 'UIN=13944050'

FILEDIRECT 'UIN=8083608' 'DESC="Full speed ahead!"' 'SPEED=100'